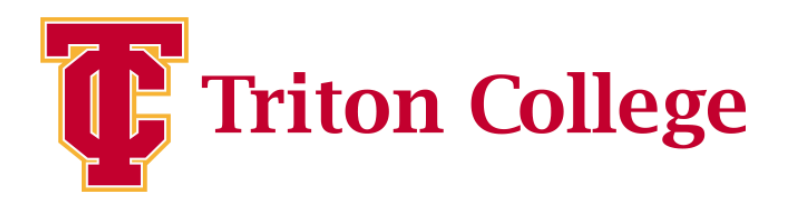

# **The How-To Guide for Cleared4**

**Get cleared to come to campus right from your phone.**

#### **STEP 1:**

You will receive a "Welcome to Cleared4" email from noreply@cleared4work.com with a personal link. Click this link to register on the Cleared4 platform and to access your pass.

**Note:** This link is unique to you and will always bring you to your Cleared4 account for viewing your Access Pass. Do not share this link with anyone else!

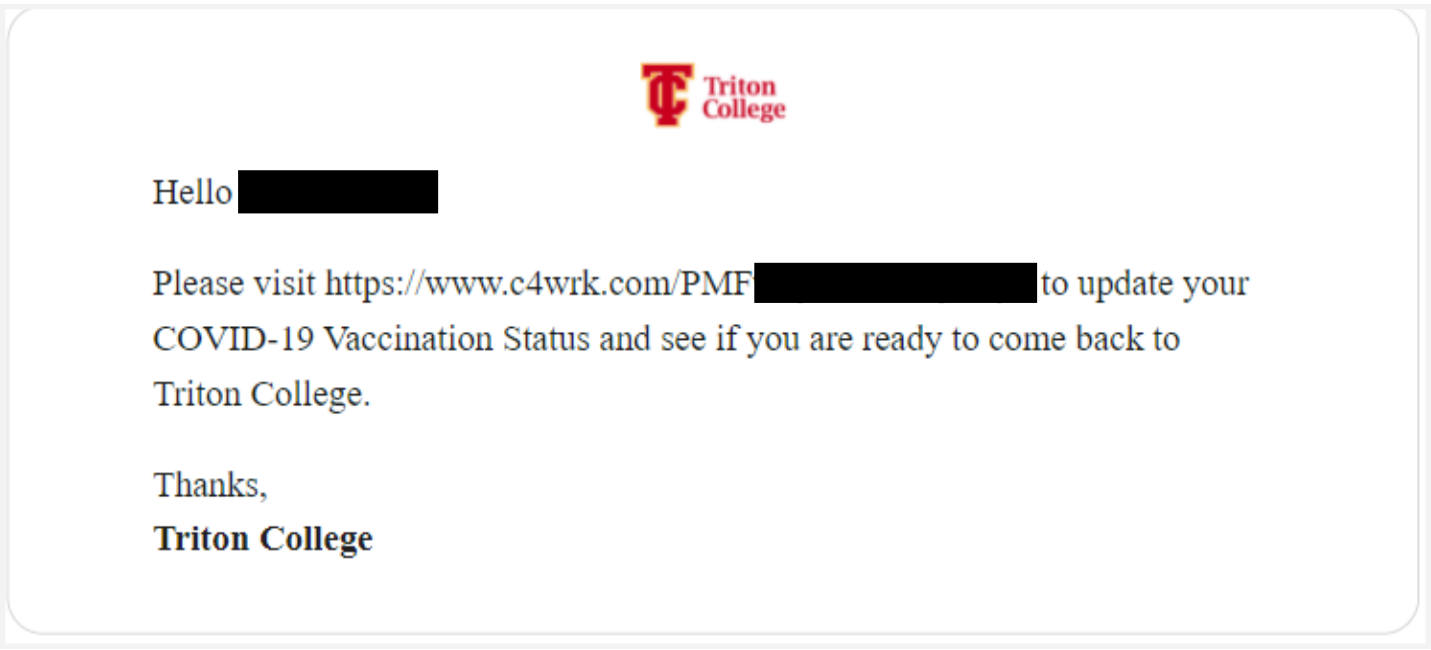

#### **STEP 2:**

You will be prompted to read and accept the Cleared4 disclaimer before you can claim your Cleared4 account. Click the **Read and accept disclaimer**

button.

Trit<mark>on</mark><br>College

# $\mathbf O$

#### **Welcome Example Student**

In the midst of the 2020 global Coronavirus pandemic, Triton College's main priority is to keep their staff and students as safe as possible.

**CLEARED4CLASS** Safely Reopening Our World

**Read and accept** disclaimer

#### **CLEARED4CLASS**

# **Disclaimer**

You understand and acknowledge that all users of this website are responsible for their own medical care, treatment, and oversight. All of the content provided on the website, including text, treatments, dosages, outcomes, charts, profiles, graphics, photographs, images, advice, messages, and forum postings, are for informational purposes only and DOES NOT CONSTITUTE THE PROVIDING OF MEDICAL ADVICE and is not intended to be a substitute for independent professional medical judgment, advice, diagnosis, or treatment.

The content is not intended to establish a standard of care to be followed by a user of the website. You understand and acknowledge that you should always seek the advice of your physician or other qualified health provider with any questions or concerns you may have regarding your health. You also understand and acknowledge that you should

I Decline

I Accept

#### **STEP 3:**

Click the **I Accept** button to verify that you have read the disclaimer.

#### **CLEARED4CLASS** Safely Reopening Our World

T<mark>riton</mark><br>College

# **BE: 12**

0

 $\bullet$ 

#### **Welcome Example Student**

In the midst of the 2020 global Coronavirus pandemic, Triton College's main priority is to keep their staff and students as safe as possible.

**Upload Covid-19 Test Proof** 

**Enter Your Vaccination Data** 

**Decline To Provide Vaccine Proof**  $\bullet$ 

#### **STEP 4:**

If you are vaccinated please upload your vaccination data.

If you are not you can upload your Covid-19 test results. Proceed to **step 12**  for directions.

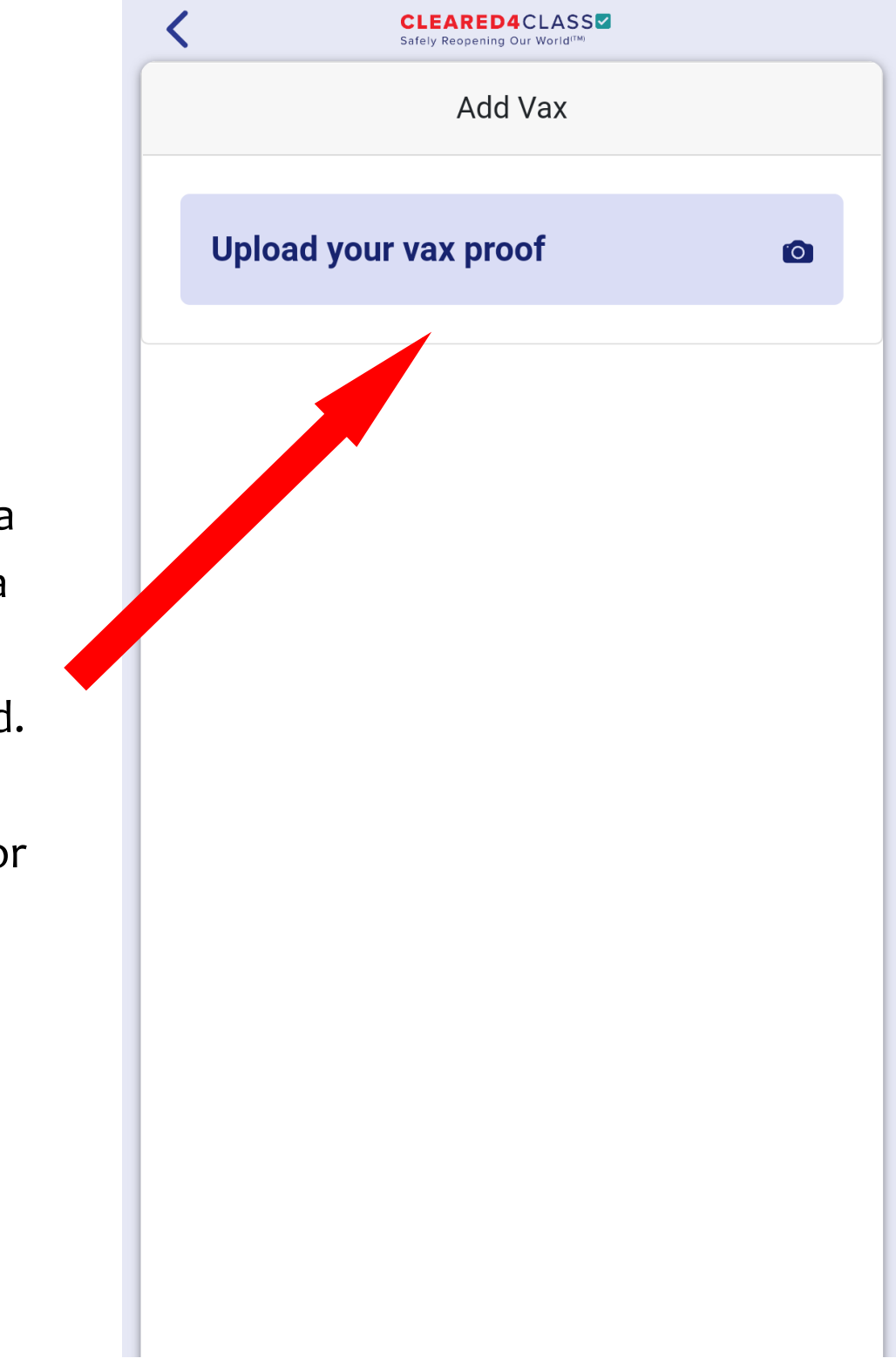

## **STEP 5:**

Click the camera icon to upload a picture of your vaccination card. Make sure to keep it handy for the next steps.

#### $\overline{\mathbf{C}}$ CLEARED4CLASS Add Vax 9 Vaccination Record Card duct Name/Manufacture cord card, which includes medical information ou have received. a tarjeta de registro, que incluye información **SAMIN**  $\frac{1}{2}$  $\frac{p}{q}$  $pq$ Date  $\frac{1}{40}$  $\frac{1}{2}$  $\leq$  $\aleph$ ical record or IIS or Clinic Si Healthcare Vendor\* -- select a vendor --Vaccination date\* Dose\* -- selec Add

## **STEP 6:**

Enter your vendor, dates, and which dose you got (1st or 2nd, in some cases 3rd).

#### **STEP 7:**

If you've gotten your 2nd dose (or 3rd) hit yes and repeat the last two steps.

If you've only had one dose then click no.

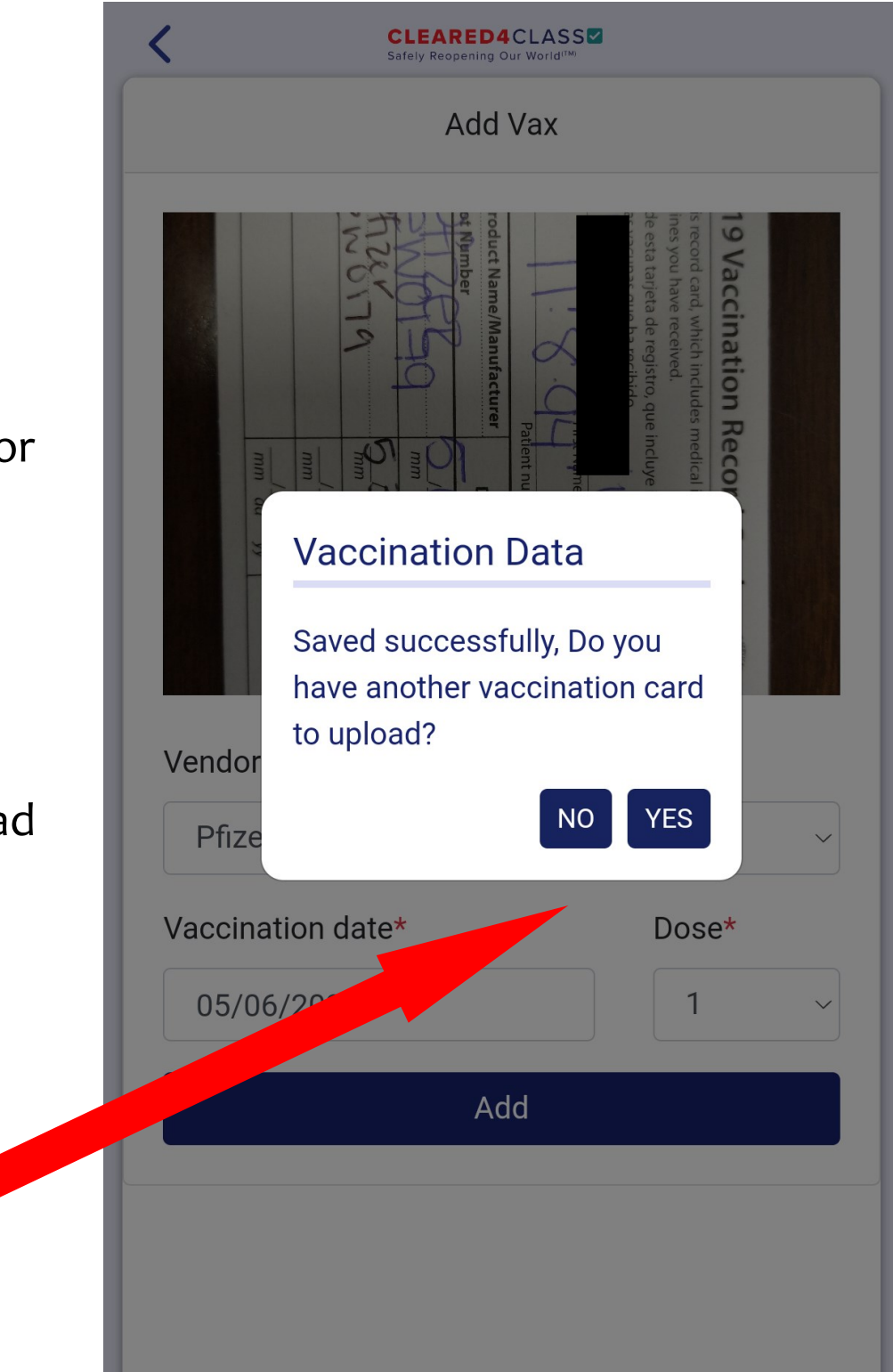

#### **STEP 8:**

Now you have a record of both your vaccine doses.

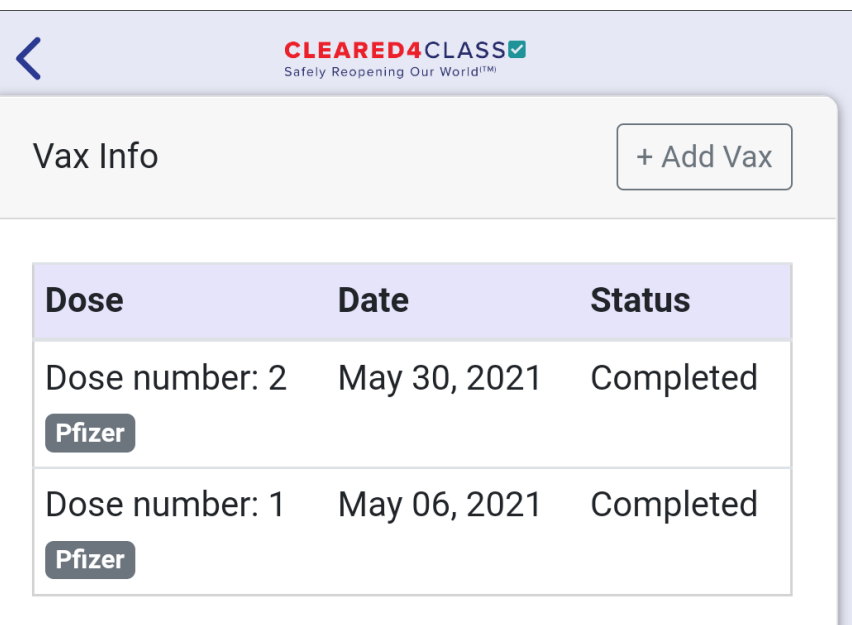

# **CLEARED4CLASS**  $\left[\mathbf{m}\right]$   $\left\{\odot\right\}$ Triton Vax Card **Welcome Example Student** In the midst of the 2020 global Coronavirus pandemic, Triton College's main priority is to keep their staff and students as safe as possible. **Show Access Pass** Expires in 203 days

**Decline To Provide Vaccine Proof** 

 $\bullet$ 

### **STEP 9:**

You can show your

pass anytime by

clicking

"Show Access

Pass"

Access this screen from your unique link in your email.

#### **STEP 11:**

This is your cleared for campus unique pass.

Screenshot this pass for your records.

If you lose the screenshot you can always access this screen again from the unique link in your email.

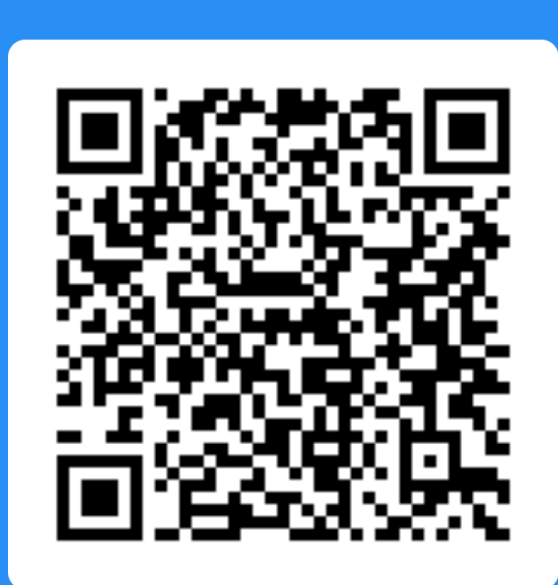

**CLEARED4CLASS** 

 $\mathbf{x}$ 

# **Example Student Nov 08, 2021 Cleared For Triton College Campus**

You are now cleared to come to Triton College Campus. Please wear your mask, follow current guidelines, and enjoy the campus responsibly.

# **Welcome Example Student**

Trit<mark>on</mark><br>College

In the midst of the 2020 global Coronavirus pandemic, Triton College's main priority is to keep their staff and students as safe as possible.

**CLEARED4CLASS** Safely Reopening Our World

**Vax Records** 

**盟 ③** 

#### **Click to Show Status**

COVID-19 Test rules not met for GreenPass

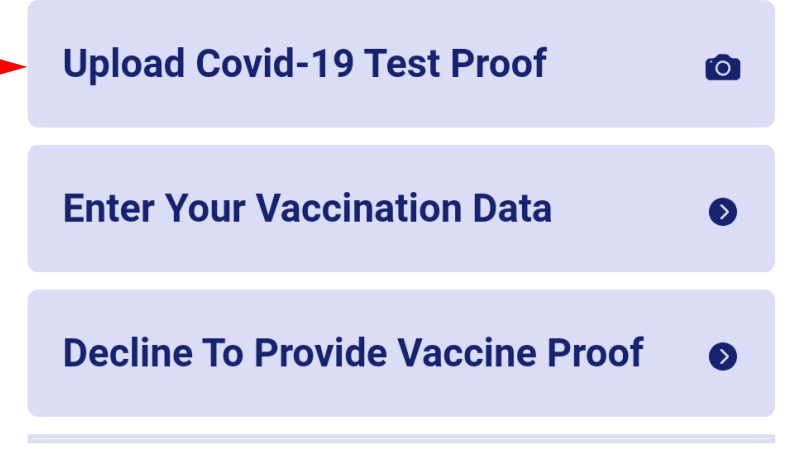

#### **STEP 12:**

If you are not vaccinated you can upload your test results here.

You will be prompted to take or upload a picture.

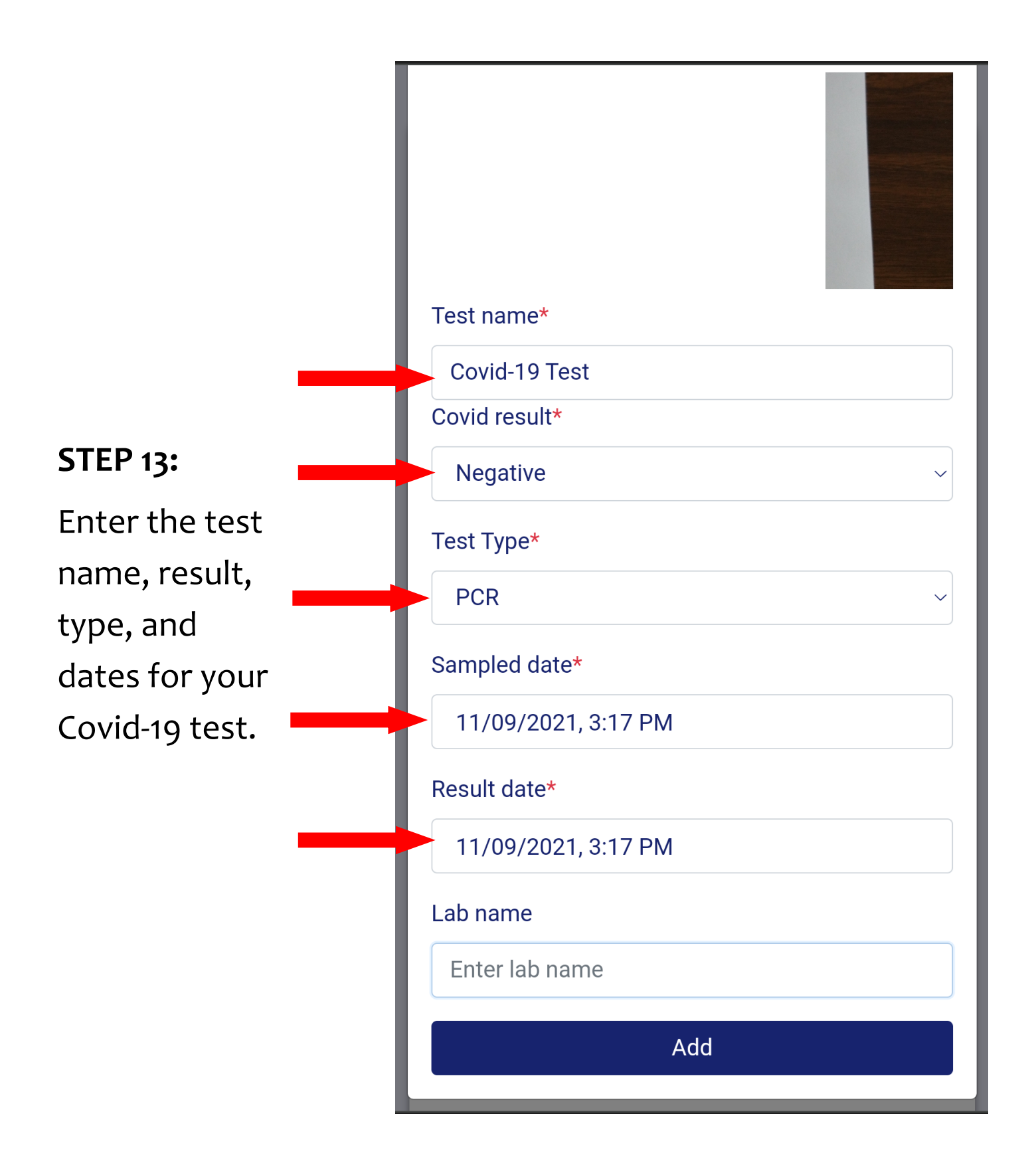

#### **STEP 14:**

You are able to upload more test results here or enter vaccination data if you got vaccinated.

Click "Show Access Pass" to view your pass.

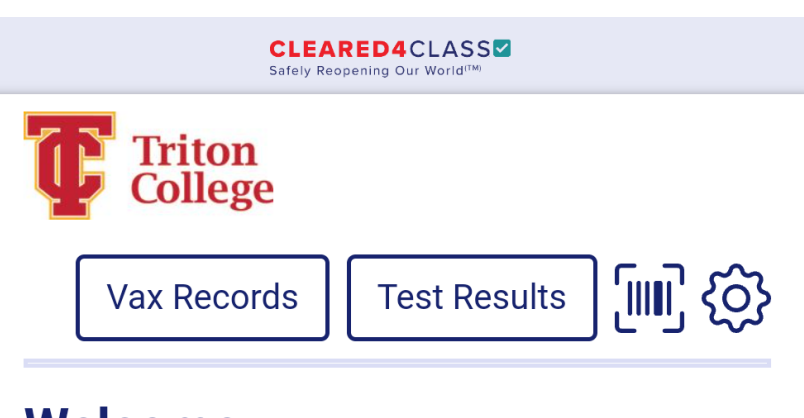

#### **Welcome Example Student**

In the midst of the 2020 global Coronavirus pandemic, Triton College's main priority is to keep their staff and students as safe as possible.

#### **Show Access Pass**

**Expires in 9 days** 

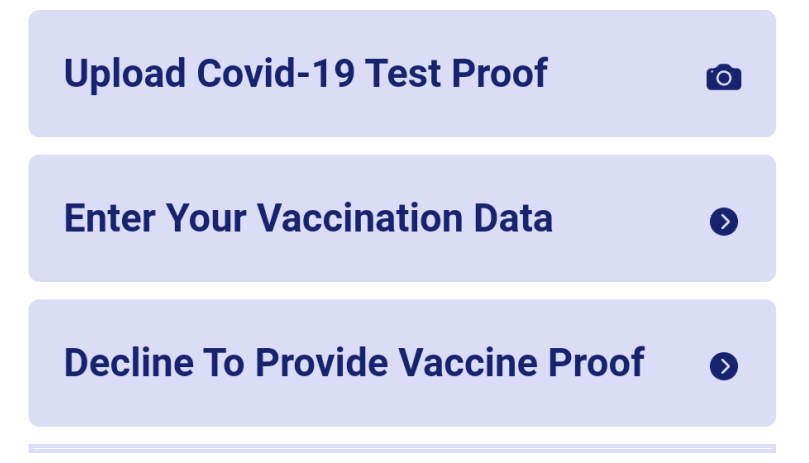

#### **STEP 15:**

This is your cleared for campus unique pass.

Screenshot this pass for your records.

If you lose the screenshot you can always access this screen again from the unique link in your email.

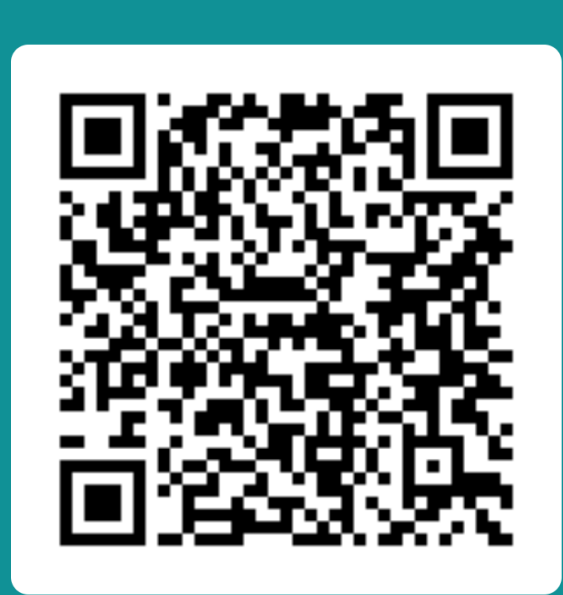

**CLEARED4CLASS** 

 $\mathbf{x}$ 

# **Example Student Nov 09, 2021 Cleared For Triton College Campus**

You are now cleared to come to Triton College Campus. Please wear your mask, follow current guidelines, and enjoy the campus responsibly.